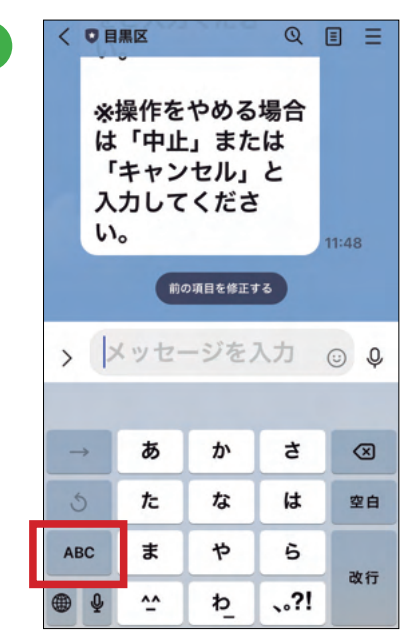

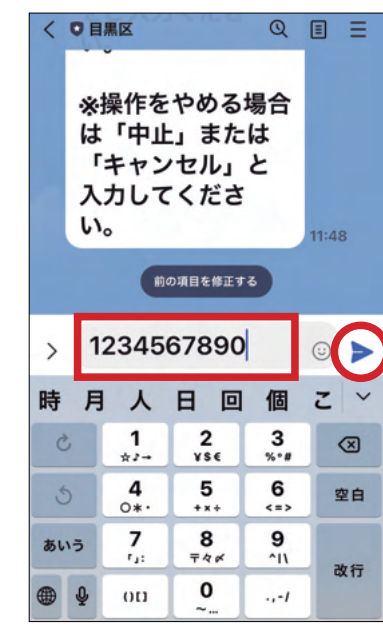

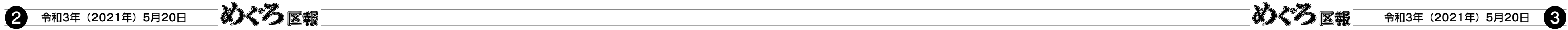

数字入力画面(上図)にな ったら、10桁の接種券番号 を入力し、 マークを押 します。

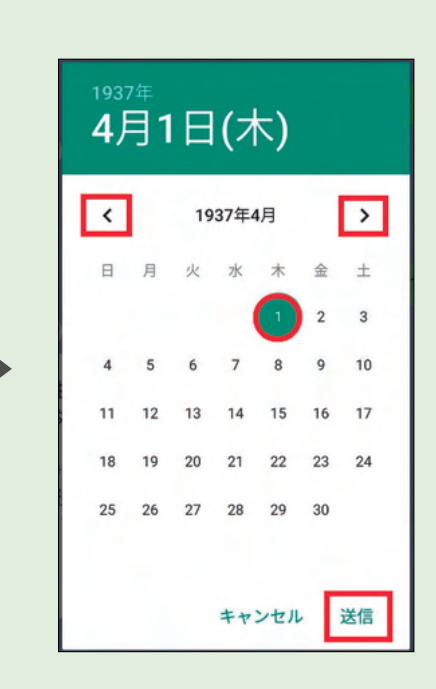

## **ステップ 2. 予約する**

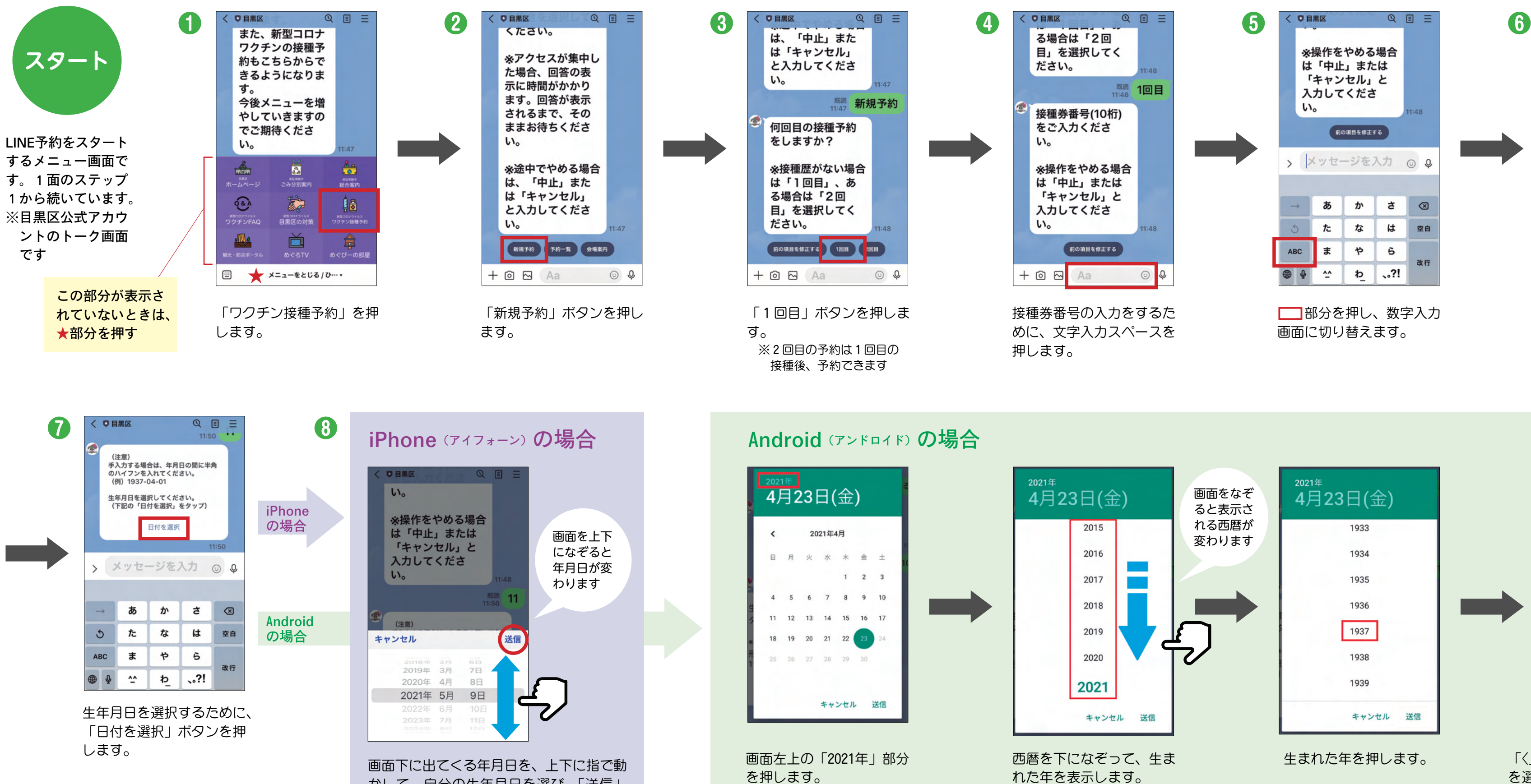

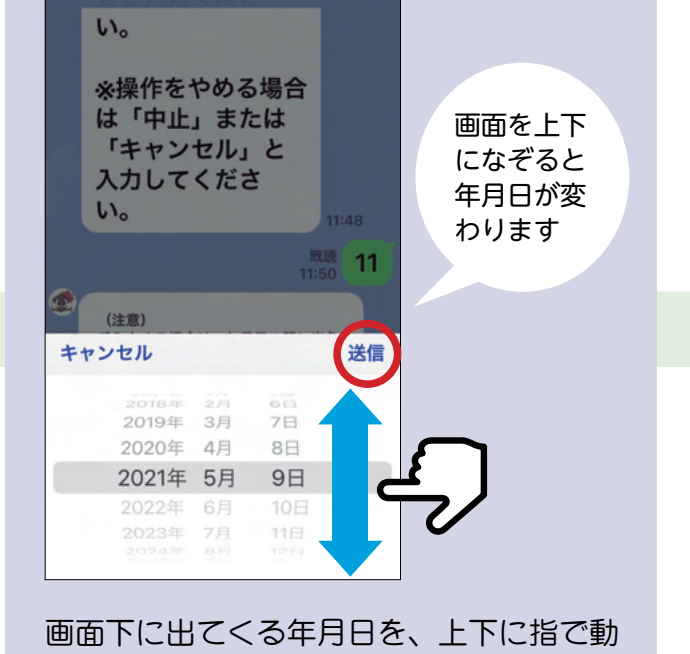

かして、自分の生年月日を選び、「送信」 を押します。

生まれた年を押します。 「〈」と「〉」のマークを押して、誕生月 を選び、カレンダーから誕生日の数字 を押します。「送信」を押します。

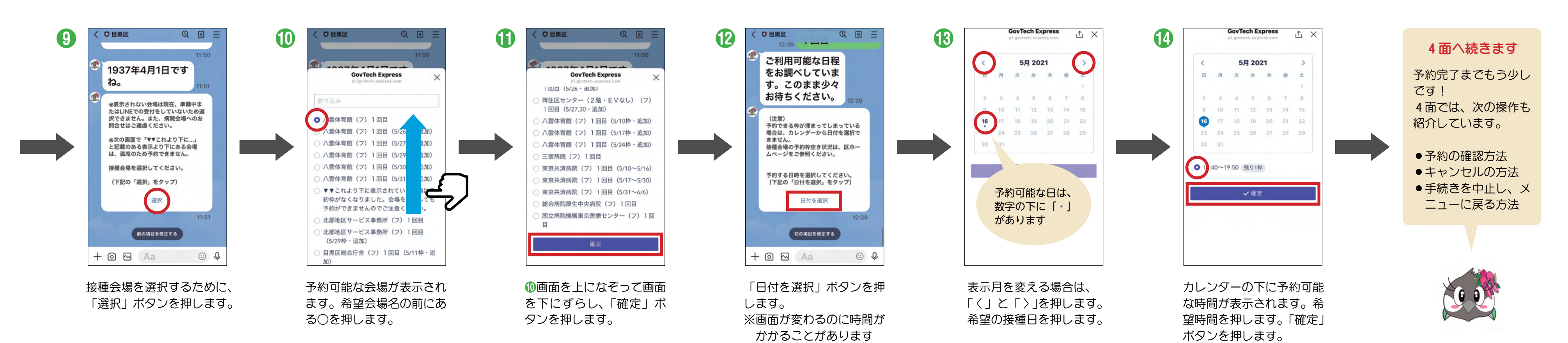